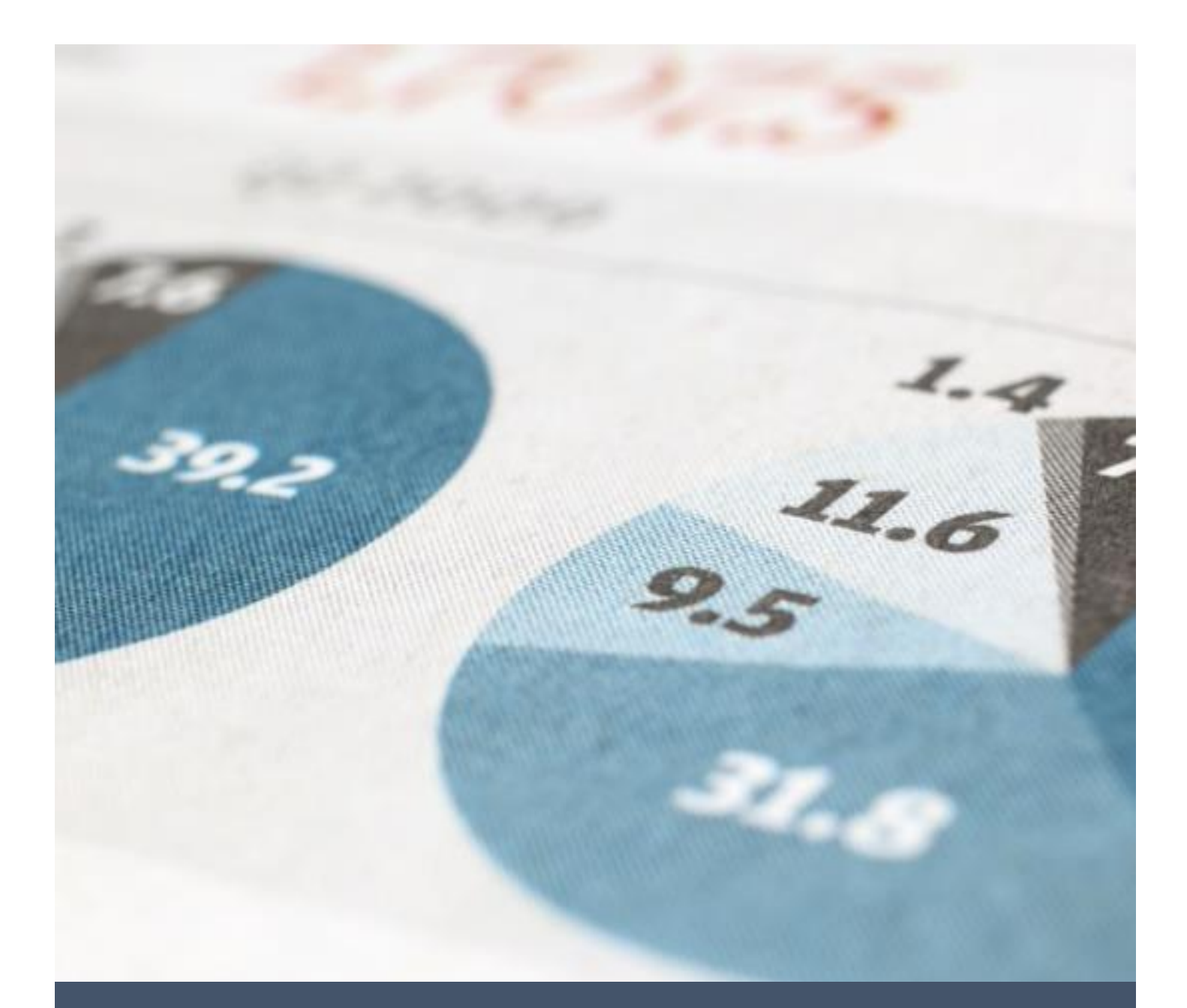

## Petunjuk Pengisian Laporan KKN Online

Universitas Sebelas Maret 2019

ENG Agustus 2019 Kkn.uns.ac.id

## Daftar Isi

<span id="page-1-0"></span>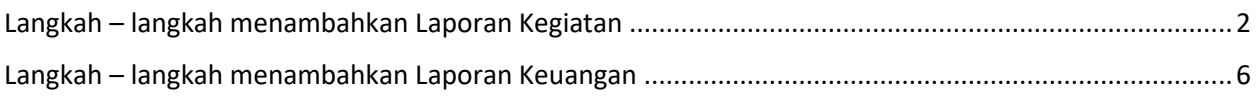

Langkah – langkah menambahkan Laporan Kegiatan:

- 1. Kunjungi situs<https://kkn.uns.ac.id/>
- 2. Klik menu **Login**

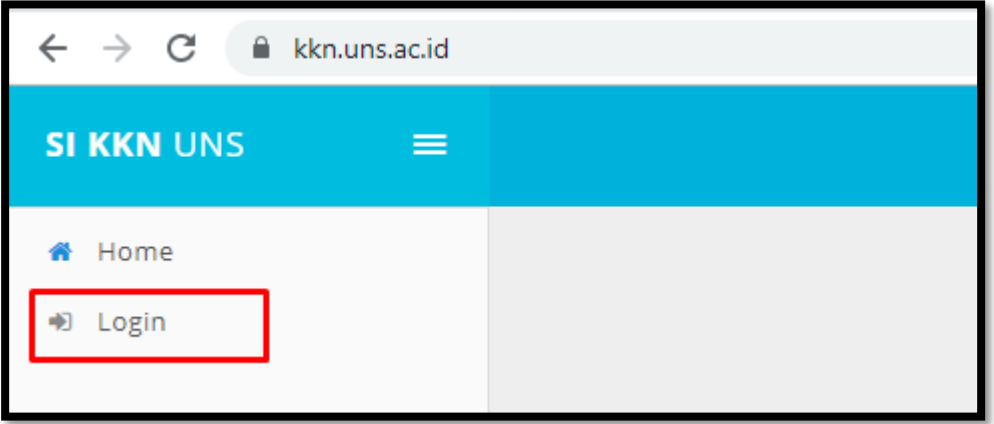

3. Isikan **username dan password SSO**

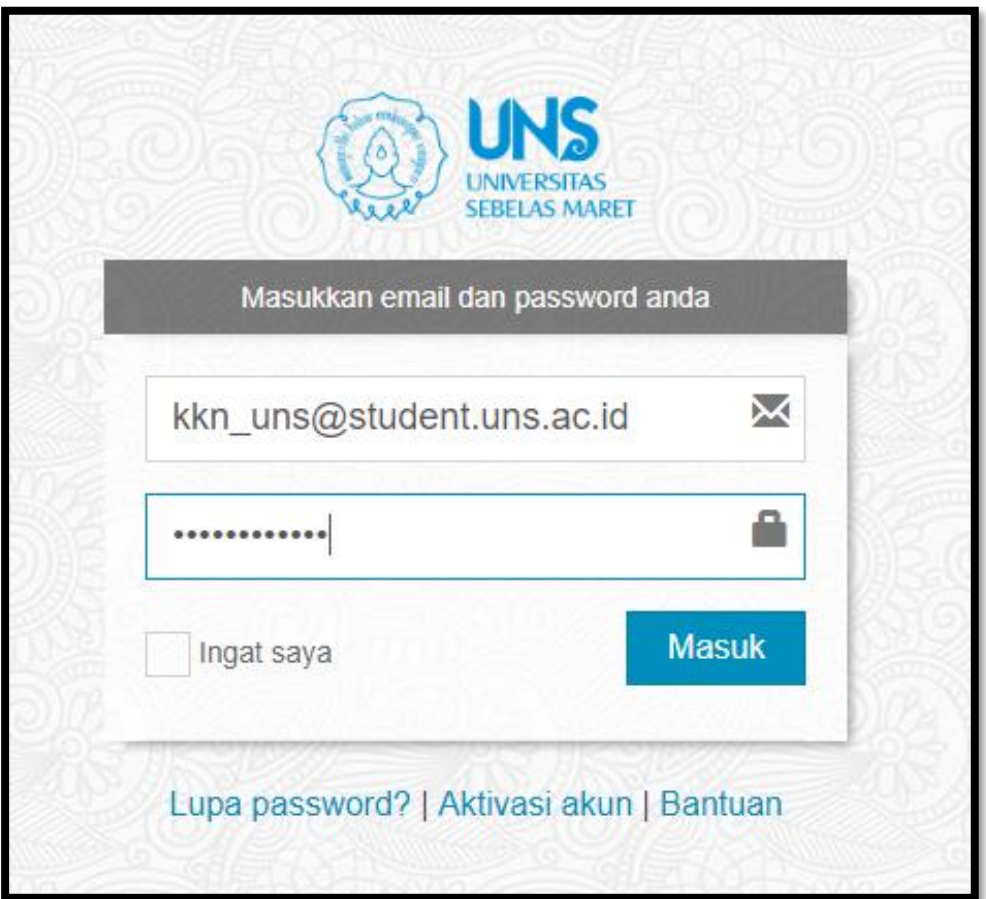

4. Pilih menu **Laporan** lalu klik sub menu **Kegiatan**

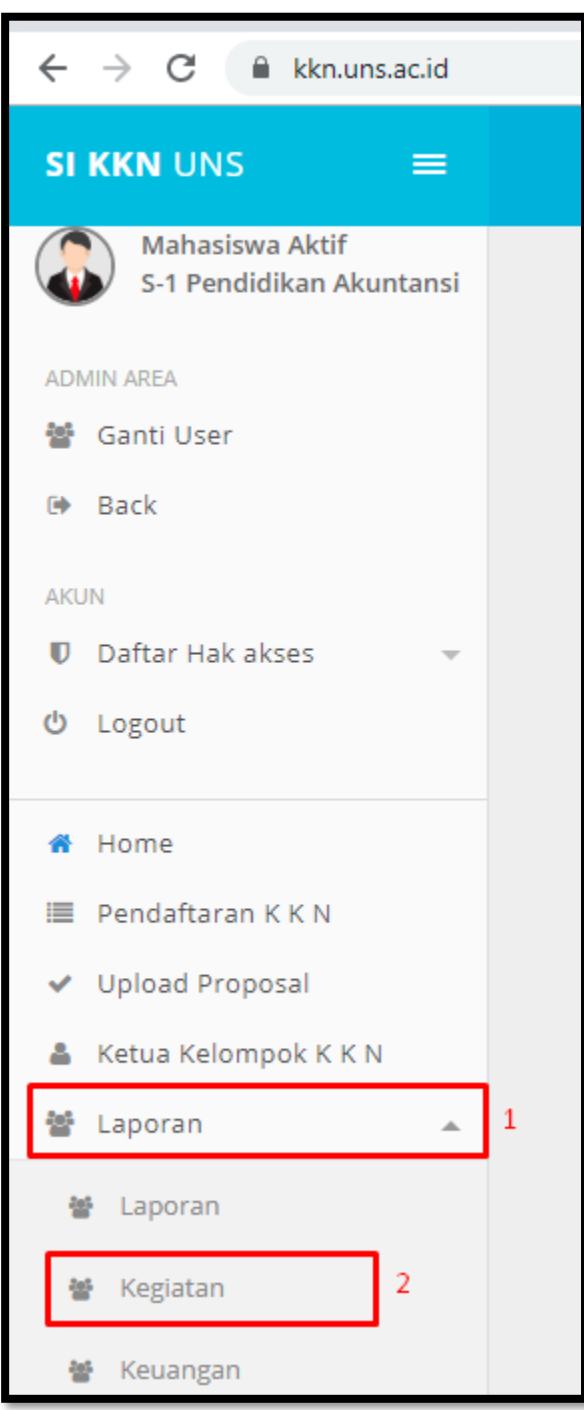

5. Akan muncul tampilan seperti dibawah ini, lalu klik tombol **Tambah Laporan**

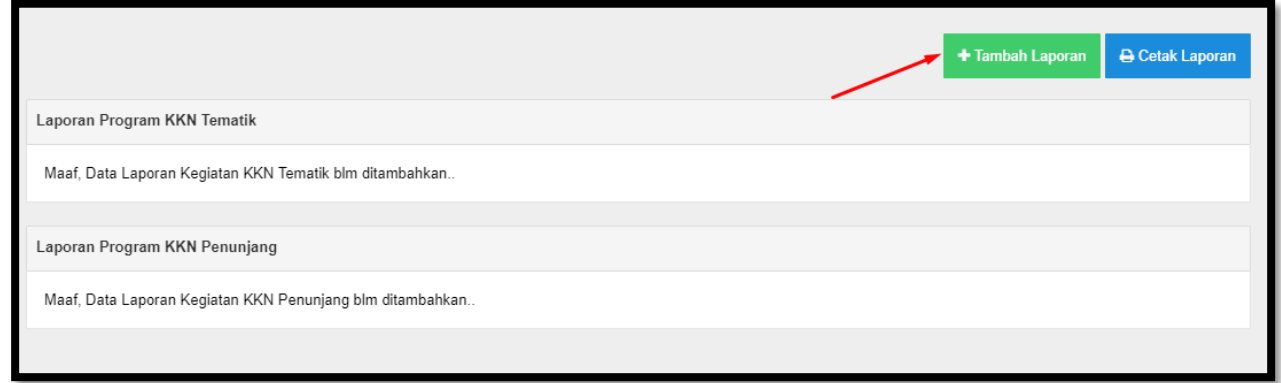

6. Form laporan kegiatan secara otomatis akan muncul untuk 1 Program. Jika ingin menambahkan banyak program, maka lakukan klik tombol **Tambah Program** seperti gambar di bawah ini :

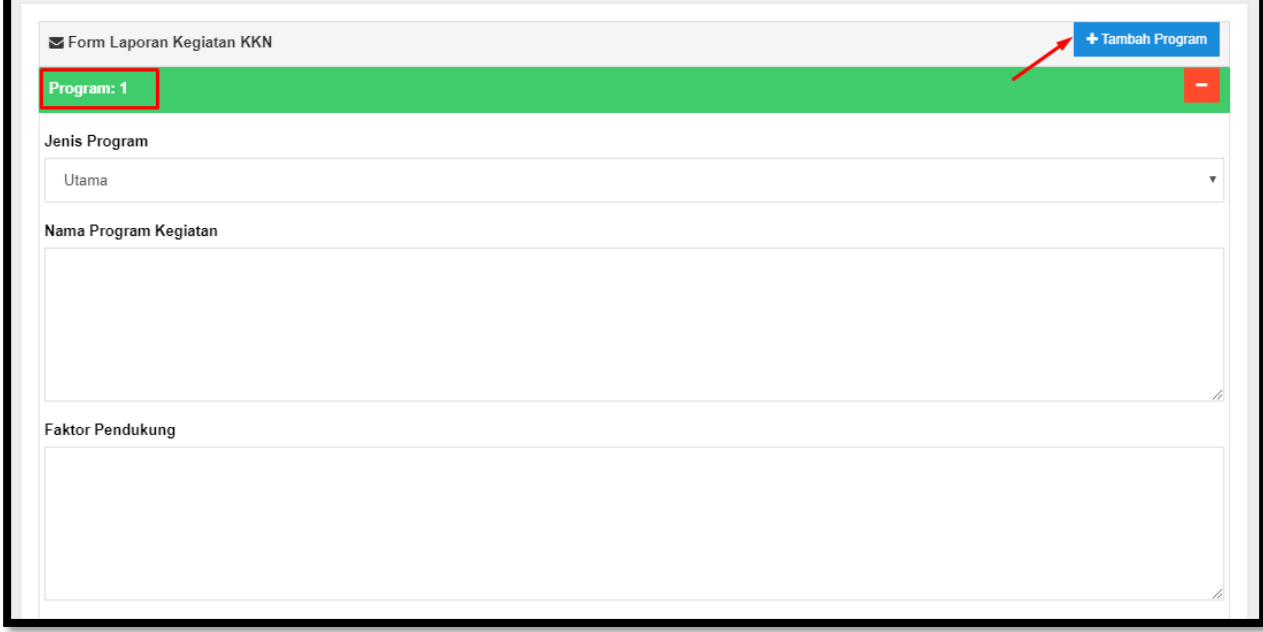

7. Isikan semua data yang diminta, lalu klik tombol **Simpan** yang ada di bagian pojok kanan bawah

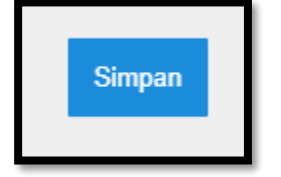

8. Klik tombol **Cetak Laporan** untuk mencetak Laporan Kegiatan

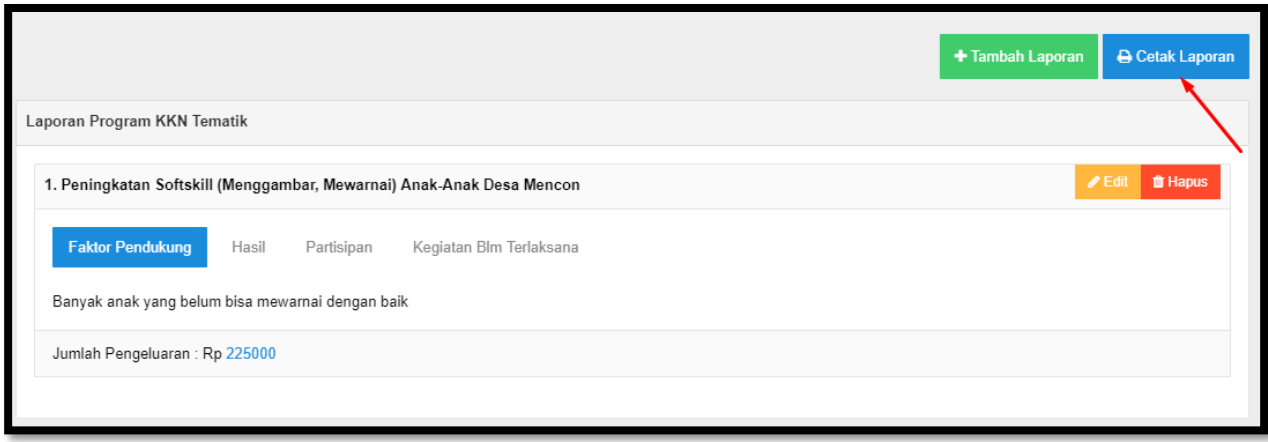

## Berikut hasil Laporan Kegiatannya :

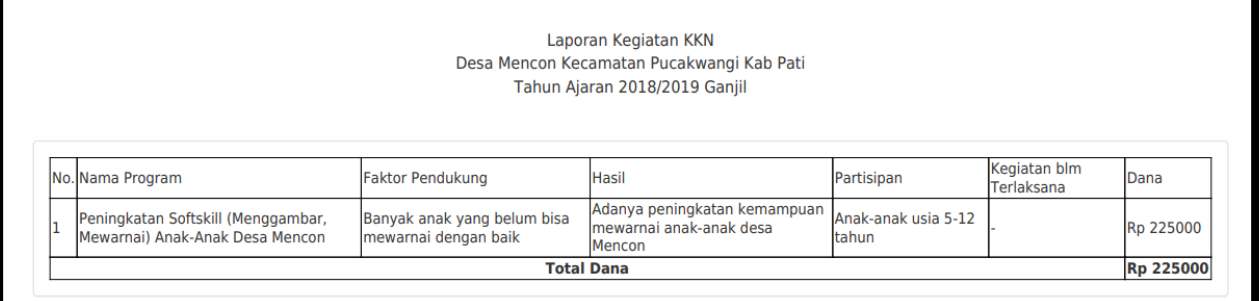

## <span id="page-6-0"></span>Langkah – langkah menambahkan Laporan Keuangan:

1. Pilih menu **Laporan** lalu klik sub menu **Keuangan**

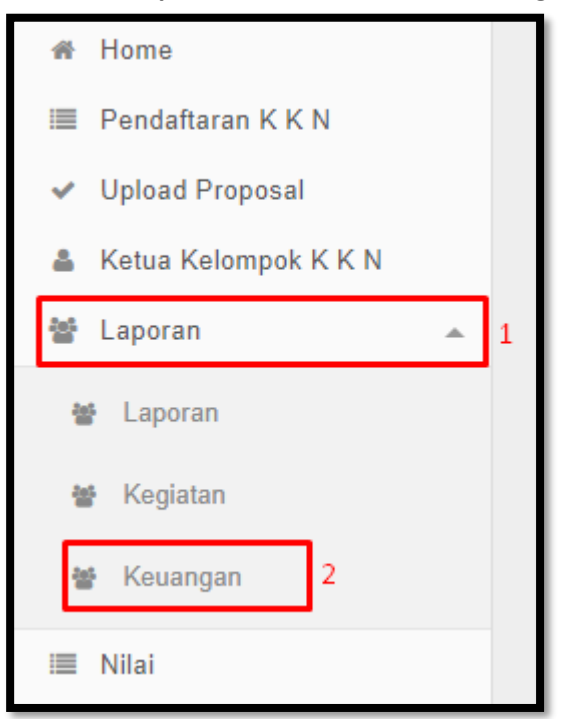

2. Lalu akan muncul tampilan seperti di bawah ini:

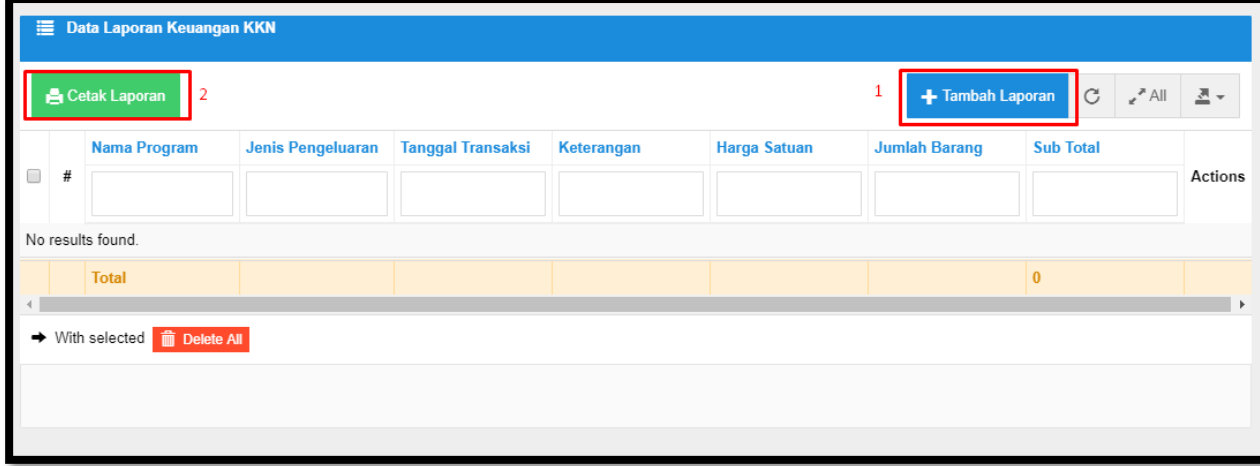

Keterangan Tombol:

**Tambah Laporan** digunakan untuk menambahkan Laporan **Cetak Laporan** digunakan untuk mencetak Laporan

3. Klik tombol **Tambah Laporan** akan muncul from seperti dibawah ini:

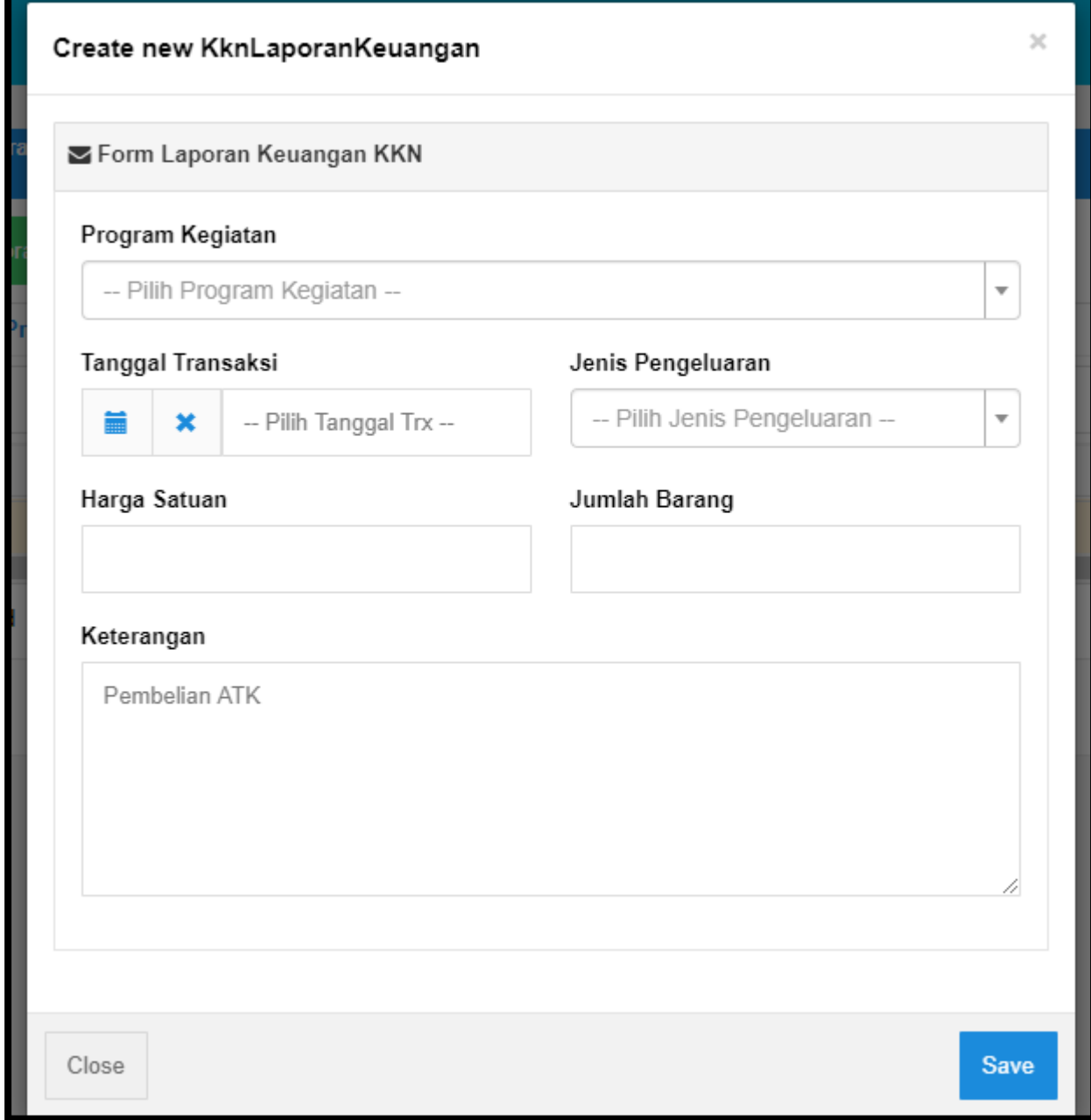

- 4. Isikan semua data yang diminta lalu klik **Save**
- 5. Klik tombol Cetak Laporan untuk mencetak Laporan Keuangan

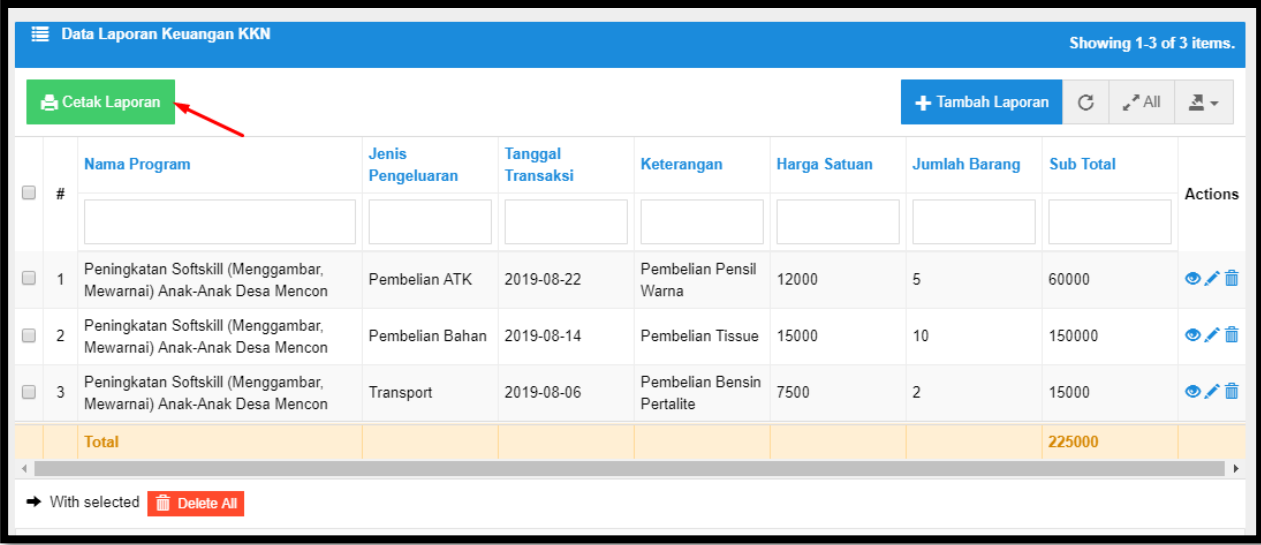

Berikut hasil Laporan Keuangannya :

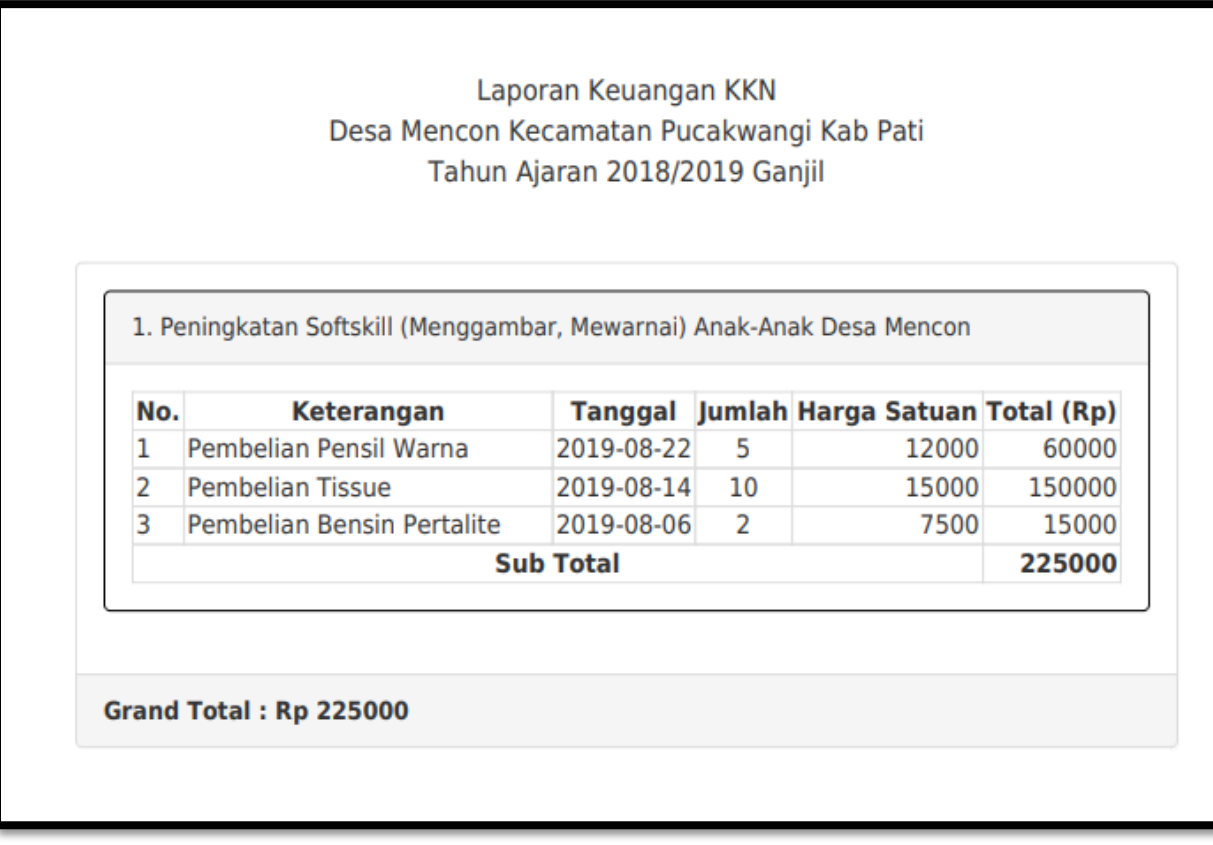